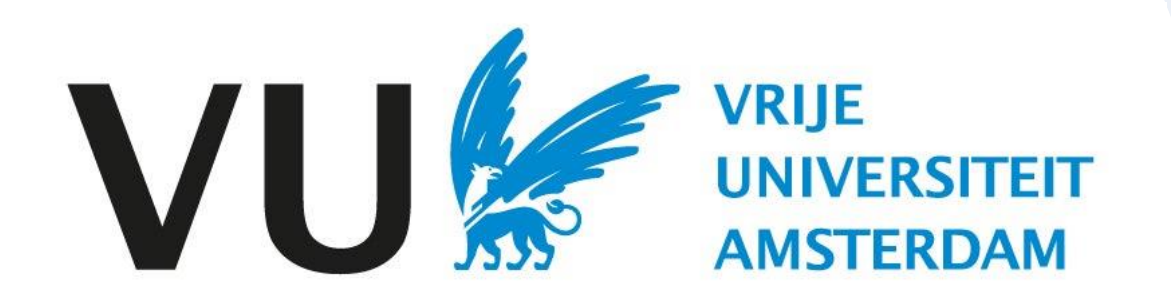

Deze handleiding is bedoeld voor alle gebruikers die kandidaten af moeten wijzen.

Handleiding: kandidaat afwijzen

# Handleiding Kandidaat afwijzen (in Ubeeo) Rol: Vacaturehouder / Recruiter

# **Stap voor stap naar de beste kandidaat**

Je wilt een kandidaat afwijzen voor een functie, met behulp van Ubeeo kun je gemakkelijk kandidaten afwijzen. Daarnaast is het mogelijk om kandidaten in bulk af te wijzen.

Het systeem helpt je er stap voor stap doorheen. In deze handleiding vind je een overzicht van de belangrijkste onderdelen.

# **Vragen?**

Heb je vragen over het proces van Selectie? Neem dan contact op met het team ATS support. Bij technische problemen met Ubeeo kun je terecht bij de ICT Servicedesk.

#### Kandidaat afwijzen Log in bij Ubeeo en ga naar het Dashboard. **Mappen** Ga naar open mappen om de juiste vacature te vinden. **JU SEPTE WANTERDAM** Q Zoek naar kandidaten, vacatures of gebruikers.  $\times$   $\bullet$   $\bullet$  Matthijs Wouters  $\bigcirc$   $\overset{\text{Mappen}}{3}$ Vacatures 8 Kandidaten O Θ Acties Nieuwe sollicitanten  $\overline{1}$ Werkstroom taken Kandidaten te beoordelen Mijn vacatures  $\overline{1}$  $\overline{0}$ Gepubliceerd (internet)  $\overline{0}$ Sollicitaties  $-1$ Taken  $\overline{0}$ Open mappen Gepubliceerd (intranet)  $\,0\,$ 1ste interview  $\mathbb O$ Procesoverschrijdingen  $\mathbb O$  $\mathbb O$  $\,0\,$ Proefversie 2e interview Ter goedkeuring  $\mathbb O$ Aanbiedingen  $\mathbb O$ Verlopen binnen 3 dagen (inte.  $\circ$ Aangenomen  $\overline{0}$  $\circ$ Verlopen binnen 3 dagen (intr.  $\overline{0}$ Afgewezen **Kandidaat in map** Ga naar de kandidaat in map. Afspraken VU<sup>LLE</sup> UNIVERSITEIT  $Q$  decaan  $\odot$   $\ll$  Matthijs Wouters  $\times$  4 Vandaag | 4 | 25 dec - 31 dec 2023 Ma 25 Di 26 **Wo 27** Do 28 **Vr 29** 定 m  $\sum$ Mappen  $18:00$  $C \oplus \mathbb{R}$ ÷ Totaal: 4  $\times$   $\Box$  Alle mappen to each  $\Box$  Alleen live mappen tonen Zoeken... 19:00 Vacaturetitel Referentie Kandidaten in pro... Kandidaten **Status** Vervaldatum Aangemaakt op Naam Toegangsrechten Vacaturehouder Te beoordelen 숙 Decaan 3538  $\overline{\mathbf{1}}$ 1 Open 30/12/2023 Q ecaan Beoordelen en delen Matthijs Super User O Open  $Q \quad \mathbf{B}$ 3521 Vacature zonder Stef Vacature zonder Stef Beoordelen en delen Jeroen Prive 22/12/2023  $Q \rightarrow$ Beleidsmedewerker Beleidsmedewerker 3413 Beoordelen en delen Matthijs Super User  $\overline{\mathbf{2}}$  $\overline{\mathbf{2}}$ 5 Open 14/11/2023  $Q \mid \mathcal{B}$ Online marketeer Online marketeer 3398 Bekijken Matthijs Super User Open 13/11/2023

#### **Kandidaat afwijzen**

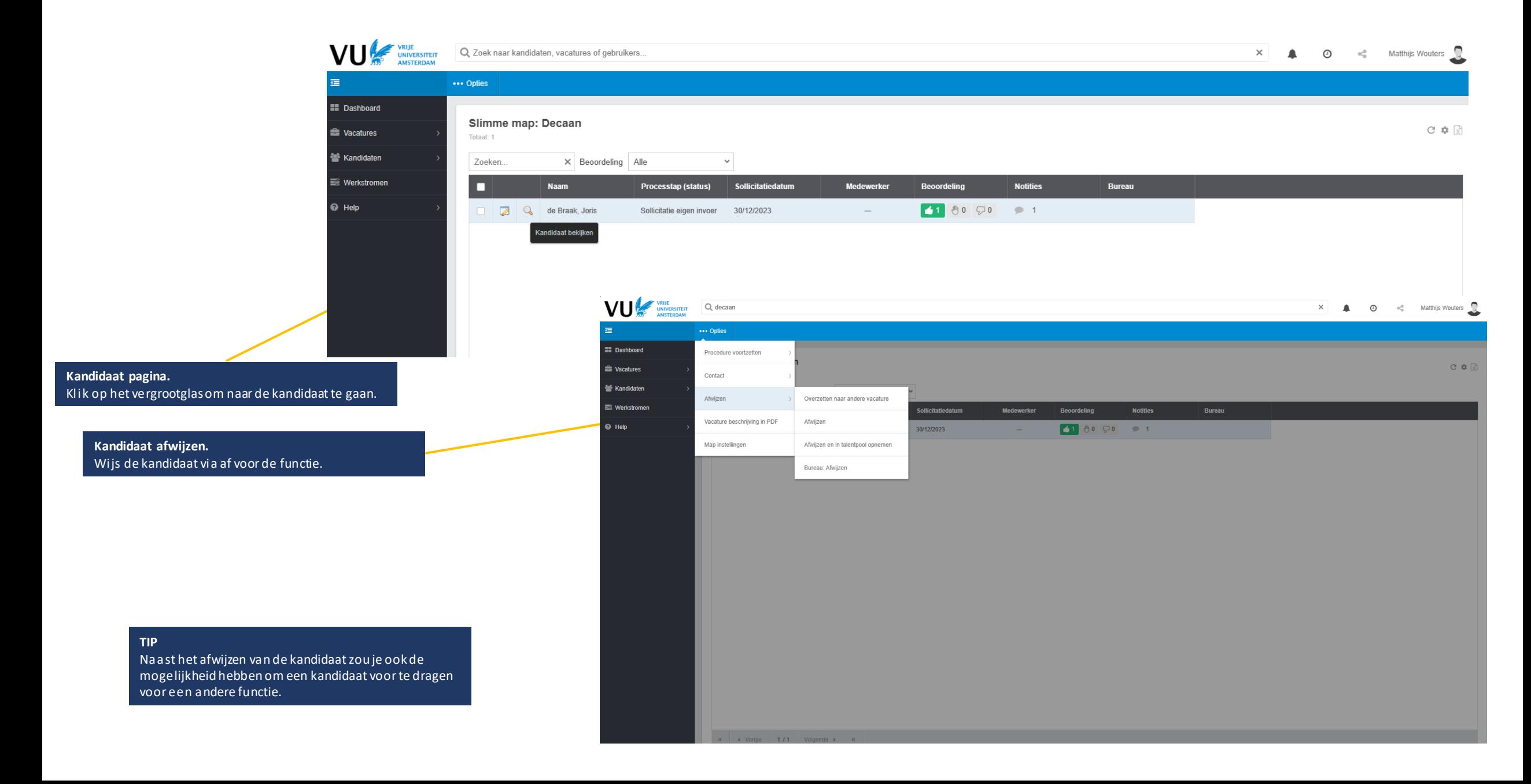

### Kandidaat op de hoogte stellen

Nadat je de kandidaat hebt afgewezen kom je op het volgende scherm terecht.

#### **Claudio Pizarro**

**Chatus conmoker: Afgevernon** 

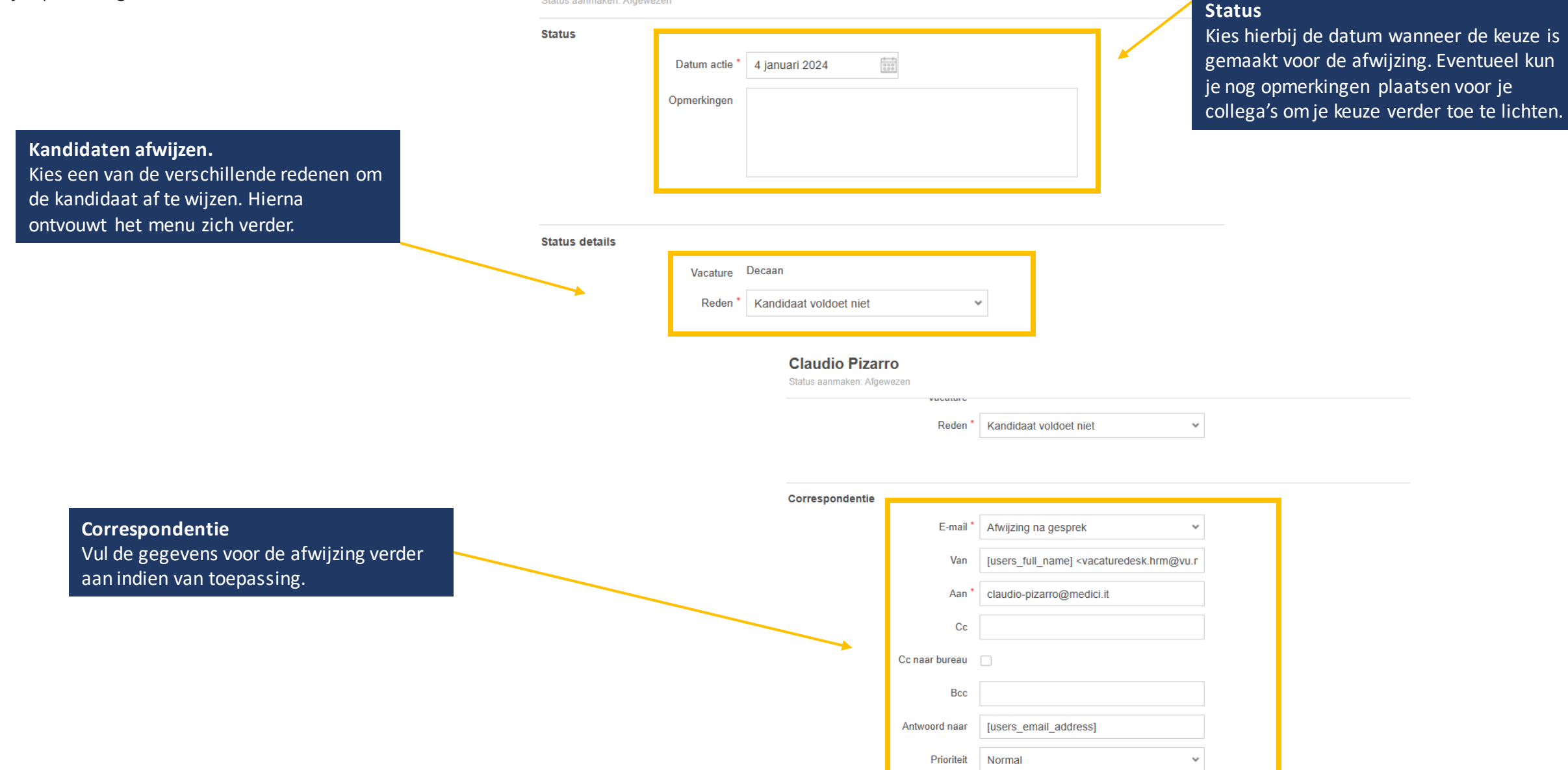

#### Kandidaat op de hoogte stellen

Onderaan het scherm vind je het e-mail template wat naar de kandidaat wordt gestuurd.

#### **Onderwerp**

Jouw sollicitatie bij [company\_name]

Beste [first\_name],

Met vriendelijke groet,

Vrije Universiteit Amsterdam

[users full name]

gestoken.

Onderwerp

Bericht<sup>'</sup>

Specificeer het onderwerp zodat de kandidaat weet om welke vacature het precies gaat.

Wij danken je hartelijk voor het gesprek. Helaas moeten wij je meedelen dat wij de

Desondanks willen wij je hartelijk danken voor de tijd en moeite die in je sollicitatie bij ons hebt

sollicitatieprocedure voor de functie [job\_title] niet met je voortzetten.

#### **Taal van tekst.**

The text is adapted to the user's set language. For example, if the message below is sent to an English candidate, the candidate will see the text in English.

 $^{\circ}$ 

#### **Bericht**

Er staat een standaardbericht klaar voor de kandidaat, pas indien nodig de inhoud van het bericht aan.

**Verzenden**

Nadat je het bericht hebt gecontroleerd kun je het bericht verzenden naar de kandidaat.

#### **Let op!**

Als de status van de kandidaat niet verandert binnen 2 weken ontvang je een reminder. Daarom is het belangrijk dat de kandidaten die niet aangenomen worden bericht krijgen dat ze zijn afgewezen.

#### Verzenden

Bekijken

# **Kandidaat in bulk afwijzen**

Binnen Ubeeo kun je meerdere kandidaten tegelijkertijd afwijzen.

**Kandidaten afwijzen.** 

**Let op!** In bulk kun je maximaal 50 kandidaten tegelijkertijd afwijzen.

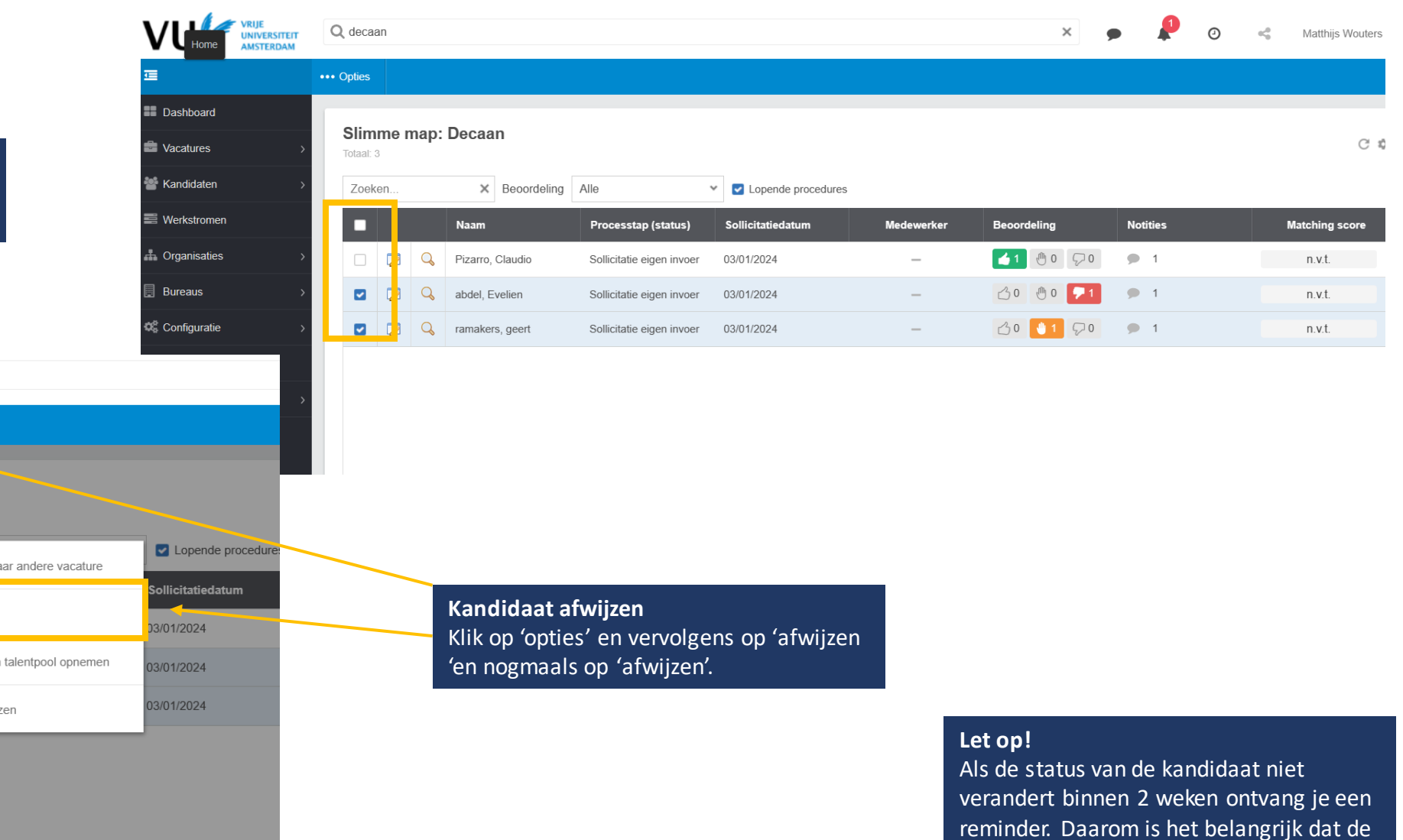

Vink de kandidaten aan die je wilt afwijzen voor de functie. Q decaan ••• Opties **E** Dashboard Procedure voortzetten **Nacatures** Contact **Kandidaten** Afwijzen Overzetten naar andere vacature **SE** Werkstromen Kandidaatgegevens doorsturen Afwijzen **+** Organisaties **Bureaus** Vacature beschrijving in PDF Afwijzen en in talentpool opnemen **Configuratie** Map instellingen Bureau: Afwijzen Naar versie 8

**O** Help

彊

kandidaten die niet aangenomen worden bericht krijgen dat ze zijn afgewezen.